# How to export .STL files and upload to DDX

# **Tero**®

## How to export .STL files from iTero and upload to DDX

- 1. Export .STL file(s):
  - a. Login to your **MyAligntech** account at www.mycadent.com.
  - b. Click Orders on the top-left, then select Orders List.
  - c. Locate the correct order then click on the appropriate Order Code.
  - d. Click on the **Export link** under Actions.
  - e. From the CAD/CAM System dropdown, select Implants and Other Exports Open Model
  - f. For the **Folder Name** We suggest changing this to the patient's last name, so you'll be able to easily identify the correct patient's file.
  - g. Press Export to begin the STL export process.
  - h. When the export is complete, a box should pop up telling you where the file downloaded. The default file path should be c:cadent/export/your folder name.
- 2. Upload file(s) to DDX:
  - a. Complete the details of your DDX case and click Submit Case
  - b. Click Attach Files then, Upload Files. Choose Files or drag and drop files to upload.
  - c. Select Upload Files
  - d. Select Close Window.

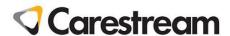

# How to export .STL files from Carestream CS3500 and upload to DDX

- 1. Export .STL file(s):
  - a. Locate the patient files in your Dental Imaging Software.
  - b. Click the **Send To** button, which saves the files on your desktop.
- 2. Upload file(s) to DDX:
  - a. Complete the details of your DDX case and click **Submit Case**
  - b. Click Attach Files then, Upload Files. Choose Files or drag and drop files to upload.
  - c. Select Upload Files
  - d. Select Close Window

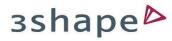

## TRIOS®

# How to export .51L Tiles from 3Shape TRIOS and upload to DDX

#### 1. Export .STL file(s):

- a. Before this function can be enabled you, have to first issue a purchasing order to order@3Shape.com and ask for item code # 80241150 to order TRIOS SCAN EXPORT (STL).
- b.

  Once it is enabled on your TRIOS dongle, you can proceed with the following steps
- c. Open the desktop on the PC which is connected to your TRIOS Pod and create a new folder titled STL Output. Within this folder you create two more sub-folders: Incoming and Outgoing
- d. Now when you launch the TRIOS application you have to go the Configure page and select Lab Connections. Choose FTP as the External Connection Method.
- e. To export STL files from TRIOS, we have to exploit the Direct Connect function. At the bottom of this page, select Add new Direct Connect lab.
- f. Fill in the Lab name field with the name of the folder you created on the Desktop, which is 'STL Output'. In the Folder path field, you must add the path for this folder.
  Use the browse function to find the folder on the Desktop.
  After you have set this up, it is a good idea to test the connection to see if all is correct.
- g. When you return to the list of labs on the Lab connections page you should see 'stl output' as a connected lab. In fact, it isn't a lab but the folder that you created on the Desktop.

  Next time you start a new case and you add a New session, make sure that it is this lab that you select from the labs list.
- h. When you have finished a case and are ready to send it, you will see the prompt TRIOS scan export (STL).
- i. After clicking this, a pop up window will appear asking you to browse for a folder. Select the STL Output folder from the Desktop and save the files.
- j. When you open the folder on the Desktop you will see a 3OX File and three STL files which you can send to your lab using DDX.

#### 2. Upload file(s) to DDX:

- a. Complete the details of your DDX case and click **Submit Case**
- b. Click Attach Files then, Upload Files. Choose Files or drag and drop files to upload.
- c. Select Upload Files
- d. Select Close Window

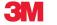

# **True Definition**

### How to export .STL files from 3M True Definition and upload to DDX

Ensure you purchase the package that allows the exportation of STL files. If you don't have this version, you will not be able to export STL files. Please contact 3M for information on monthly fees for this functionality.

- 1. Export .STL file(s):
  - a. Login to your **3M Connection Center** account at https://casemanager.3m.com
  - b. Locate the files in the 3M Connection Center.
  - c. Download the .STL files and save the files on your desktop.
- 2. Upload file(s) to DDX:
  - a. Complete the details of your DDX case and click **Submit Case**
  - b. Click Attach Files then, Upload Files. Choose Files or drag and drop files to upload.
  - c. Select Upload Files
  - d. Select Close Window

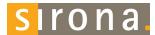

# How to export .STL files from CEREC/Sirona 4.5.1 and upload to DDX

- 1. Export .STL file(s):
  - a. Open the case that you wish to export
  - b. Click Export to folder.
  - c. Change the **Save as Type:** to .STL, Highest resolution.
  - d. Select the location to save the file, Click Save.
- 2. Upload file(s) to DDX:
  - a. Complete the details of your DDX case and click Submit Case
  - b. Click Attach Files then, Upload Files. Choose Files or drag and drop files to upload.
  - c. Select Upload Files
  - d. Select Close Window.

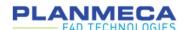

#### How to submit a case to DDX

- 1. Complete scan file(s):
  - a. Click Export to DDX.
- 2. Upload file(s) to DDX:
  - a. Complete the details of your DDX case and click Submit Case